## **راهنمای پذیرش غیرحضوری دانشجویان جدیدالورود مقاطع تحصیالت تکمیلی**

# **سال تحصیلی 98-99**

### **مراحل و مدارک مورد نیاز برای پذیرش غیر حضوری:**

-1برای ورود به سامانه جامع آموزشی گلستان از مرورگر کروم و یا Explorer Internet( نسخه 10 به باال( استفاده نمایید.

- -2 اسکن عکس پرسنلی )به حجم حداکثرKb30 و فرمت JPG) -3 اسکن کارت ملی، کلیه صفحات شناسنامه و مدرک )کارت( نظام وظیفه )به حجم حداکثرKb 100 و فرمت JPG) **اين اج دى قست؟ نخستين وب سايت تخصصی آزمون دکترى**<br>احدود است <sub>كان</sub>ست باشتين است؛<br>**آخرین بايتر در وبار و اين بايتر در حضورى دانشجويان جديدالورود مقاطع تحميلات تكميلى<br>راي و مدارك برود فار براي بايتر شر حضورى دانشجويان جديدال** 
	- -4 اسکن سایر مدارک درخواستی )به حجم حداکثرKb 250 و فرمت JPG)

دانشجویان گرامی جهت انجام پذیرش غیر حضوری الزم است مراحل زیر را به ترتیب انجام دهید:

**مرحله اول:** آدرس ir.ac.sbu.golestan را در قسمت آدرس)Bar Address )در مرورگر وب ) Internet Explorer با نسخه 10 به باال( تایپ نمایید و کلید Enter را بزنید تا به صفحه زیر منتقل شوید. )شکل 1(

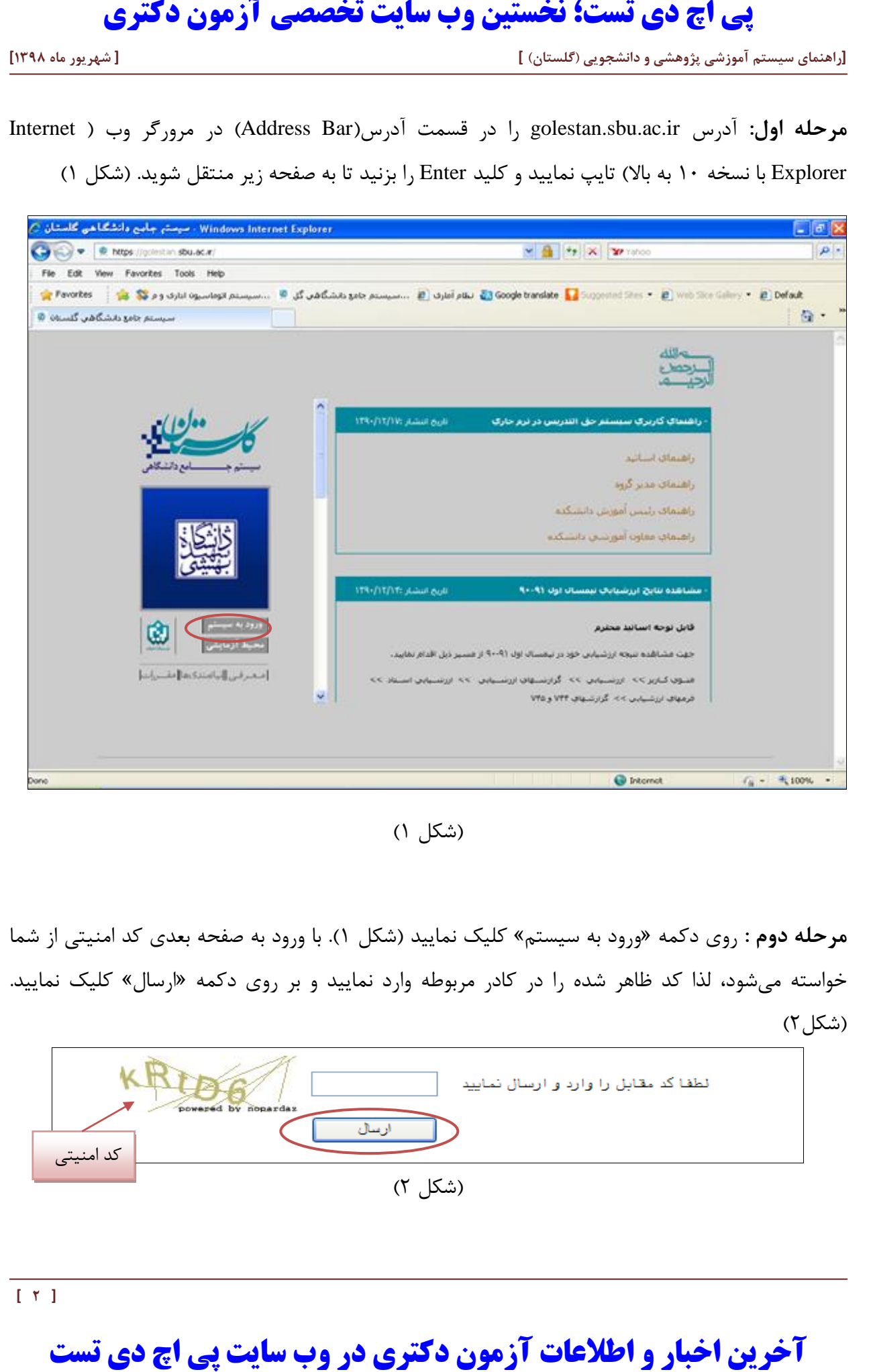

)شکل 1(

**مرحله دوم :** روی دکمه »ورود به سیستم« کلیک نمایید )شکل 1(. با ورود به صفحه بعدی کد امنیتی از شما خواسته میشود، لذا کد ظاهر شده را در کادر مربوطه وارد نمایید و بر روی دکمه »ارسال« کلیک نمایید.  $(7, |\mathsf{X}|\mathsf{A})$ 

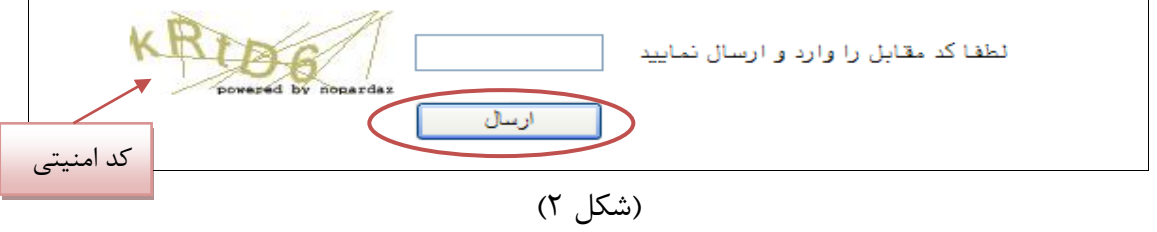

**مرحله سوم:** بعد از ارسال کد نمایشی خواسته شده از کاربر، مطابق شکل زیر وارد صفحه in log میشوید. در این صفحه از کاراکتر های U۹۸۱ (پذیرش نیمسال اول) و U۹۸۲ (پذیرش نیمسال دوم) به همراه شماره داوطلبی برای شناسه کاربری و کد ملی برای گذرواژه استفاده نمایید. )شکل 3(

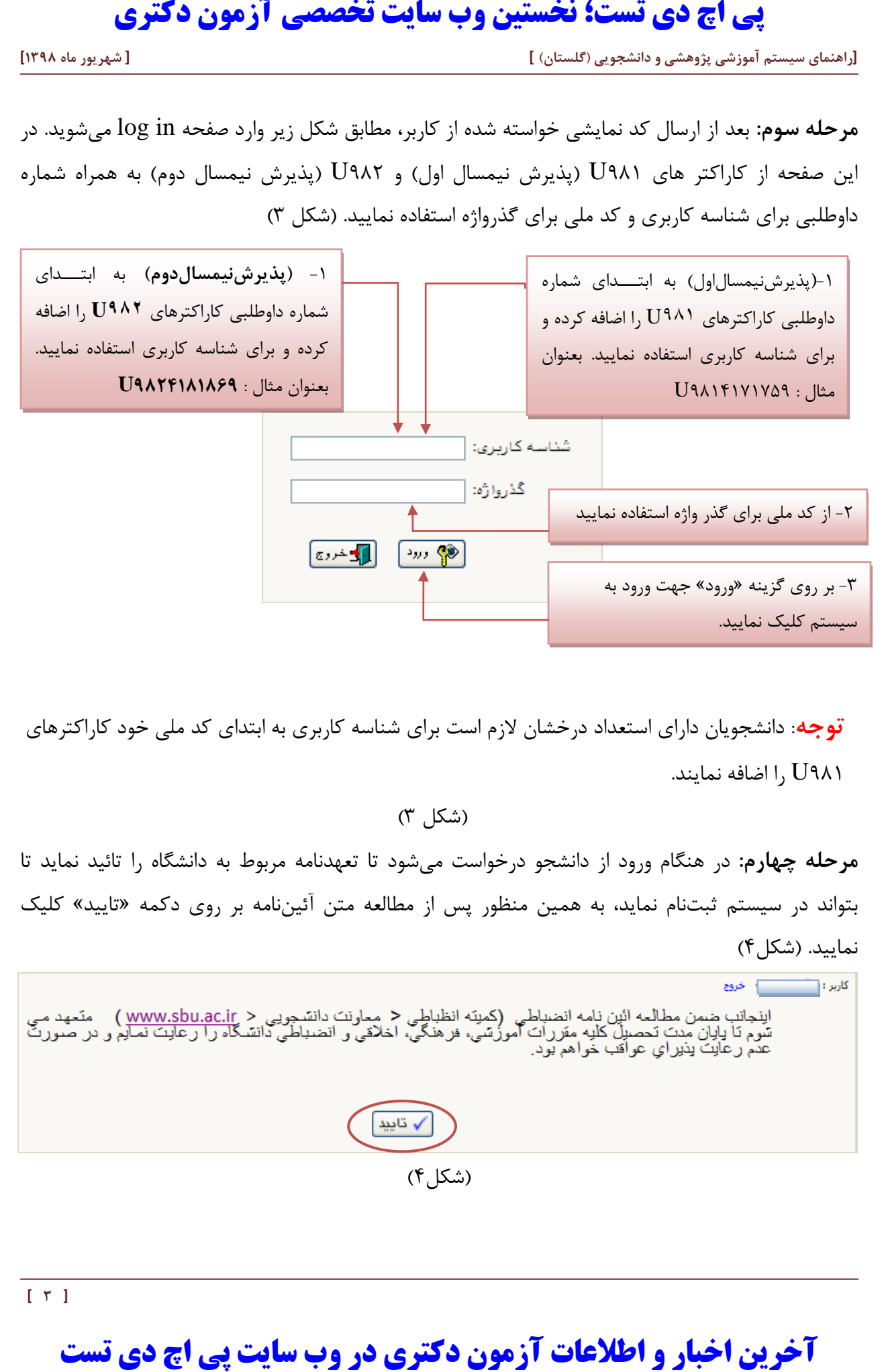

**توجه**: دانشجویان دارای استعداد درخشان الزم است برای شناسه کاربری به ابتدای کد ملی خود کاراکترهای 981U را اضافه نمایند.

)شکل 3(

**مرحله چهارم:** در هنگام ورود از دانشجو درخواست میشود تا تعهدنامه مربوط به دانشگاه را تائید نماید تا بتواند در سیستم ثبتنام نماید، به همین منظور پس از مطالعه متن آئیننامه بر روی دکمه »تایید« کلیک نمایید. (شکل۴)

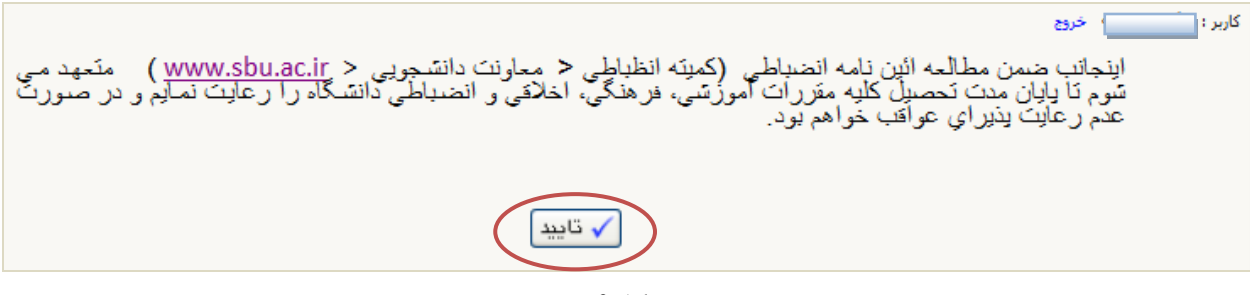

(شکل)

**مرحله پنجم :** سپس سیستم با ارسال پیغامی از شما میخواهد که نام و کلمه عبور خود را تغییر دهید(شکل۵)

**توجه:** ممکن است این مرحله نمایش داده نشود.

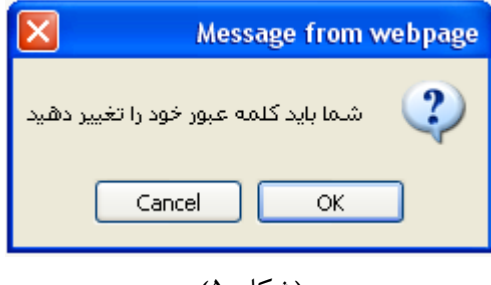

(شکل ۵)

با کلیک بر روی گزینه OK وارد صفحه »تغییر نام و کلمه عبور توسط کاربر« شوید. )شکل 6(

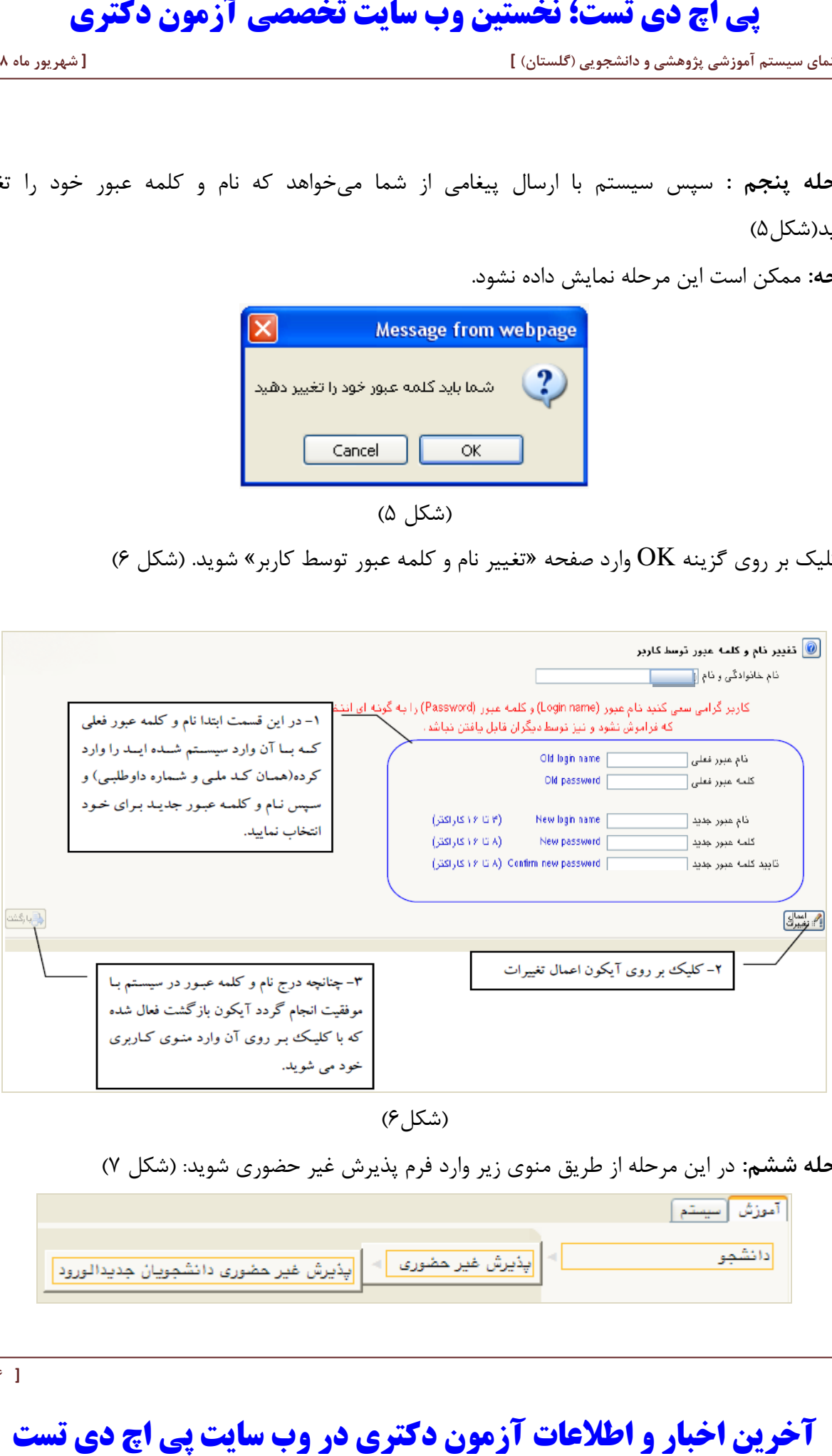

 $($ شکل $($ ۶)

**مرحله ششم:** در این مرحله از طریق منوی زیر وارد فرم پذیرش غیر حضوری شوید: )شکل 7(

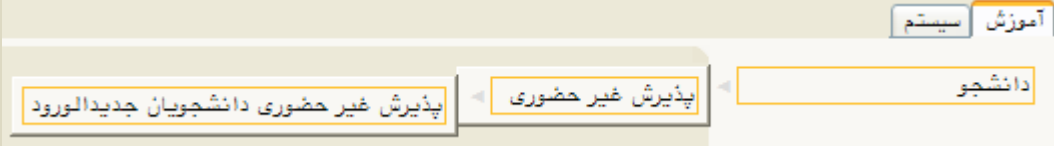

با انتخاب مسیر بالا فرم زیر بر روی صفحه نمایان می گردد. (شکل ۸)

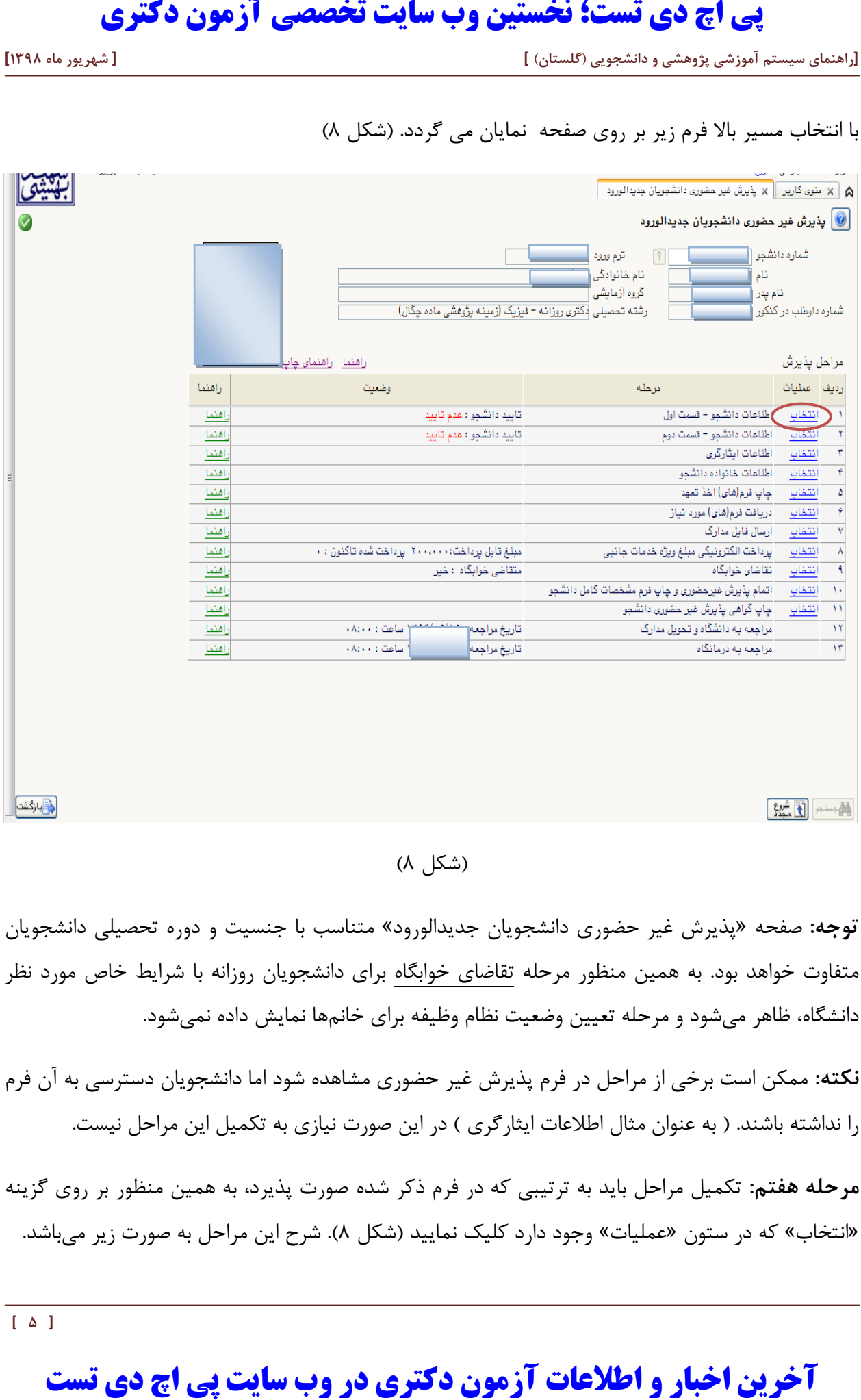

(شکل ۸)

**توجه:** صفحه »پذیرش غیر حضوری دانشجویان جدیدالورود« متناسب با جنسیت و دوره تحصیلی دانشجویان متفاوت خواهد بود. به همین منظور مرحله تقاضای خوابگاه برای دانشجویان روزانه با شرایط خاص مورد نظر دانشگاه، ظاهر میشود و مرحله تعیین وضعیت نظام وظیفه برای خانمها نمایش داده نمیشود.

**نکته:** ممکن است برخی از مراحل در فرم پذیرش غیر حضوری مشاهده شود اما دانشجویان دسترسی به آن فرم را نداشته باشند. ( به عنوان مثال اطلاعات ایثارگری ) در این صورت نیازی به تکمیل این مراحل نیست.

**مرحله هفتم:** تکمیل مراحل باید به ترتیبی که در فرم ذکر شده صورت پذیرد، به همین منظور بر روی گزینه «انتخاب» که در ستون «عملیات» وجود دارد کلیک نمایید (شکل ۸). شرح این مراحل به صورت زیر میباشد.

**تعيين وضعيت نظام وظيفه** : در این مرحله با کلیک بر روی کلمه »انتخاب« پنجره زیر بر روی صفحه ظاهر میشود که مطابق قوانین نظام وظیفه مندرج در راهنمای ثبتنام سازمان سنجش آموزش کشور اقدام به ثبت وضعیت نظام وظیفه خود نمایید. )شکل9(

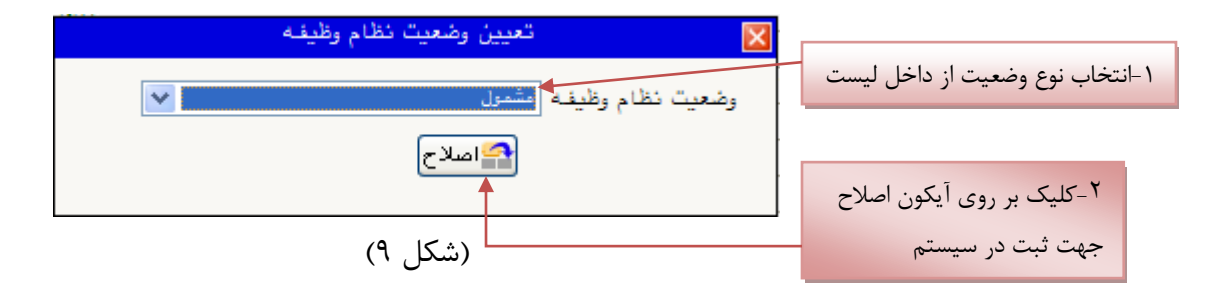

**نکته:** در صورتی که هیچ کدام از موارد داخل لیست مورد انتخاب شما نبود، گزینه نامشخص را انتخاب کرده و در روز ثبت نام حضوری مشکل خود را از طریق مسئول پذیرش حل نمایید.

**اطالعات دانشجو - قسمت اول** : با انتخاب این مرحله وارد فرم تکمیل و تایید اطالعات شخصی توسط دانشجو می شوید . الزم است کلیه اطالعات این فرم به صورت کامل و صحیح وارد گردد. )شکل 10( **توجه** : عکس پرسنلی باید دارای مشخصات ذیل باشد: الف) رزولیشن اسکنر dpi ۳۰۰ ب( ب ش عکس 1 \* 1.4 cm ج) حداقل حجم عکس kb 10 و حداکثر  $k$  . ٣ د) پسوند ذخیره سازی عکس ها حتما  $\rm JPG$ **توجه :** روش کم کردن حجم عکس ها در پایان راهنما توضیح داده شده است. **آخرین اخبار و اطلاعات آزمون دکتري در وب سایت پی اچ دي تست پی اچ دي تست؛ نخستین وب سایت تخصصی آزمون دکتري**

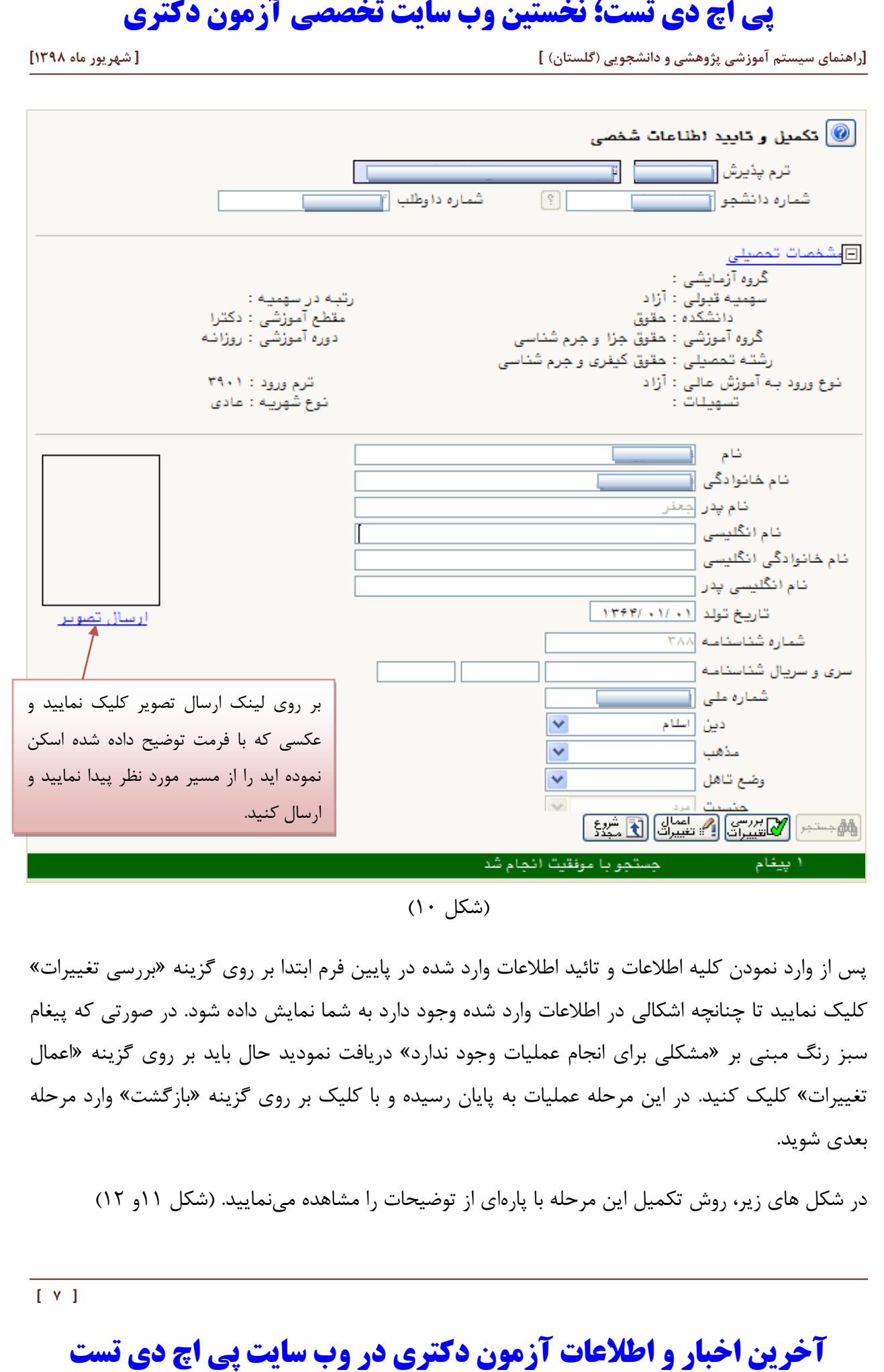

)شکل 10(

پس از وارد نمودن کلیه اطالعات و تائید اطالعات وارد شده در پایین فرم ابتدا بر روی گزینه »بررسی تغییرات« کلیک نمایید تا چنانچه اشکالی در اطالعات وارد شده وجود دارد به شما نمایش داده شود. در صورتی که پیغام سبز رنگ مبنی بر »مشکلی برای انجام عملیات وجود ندارد« دریافت نمودید حال باید بر روی گزینه »اعمال تغییرات« کلیک کنید. در این مرحله عملیات به پایان رسیده و با کلیک بر روی گزینه »بازگشت« وارد مرحله بعدی شوید.

در شکل های زیر، روش تکمیل این مرحله با پارهای از توضیحات را مشاهده مینمایید. )شکل 11و 12(

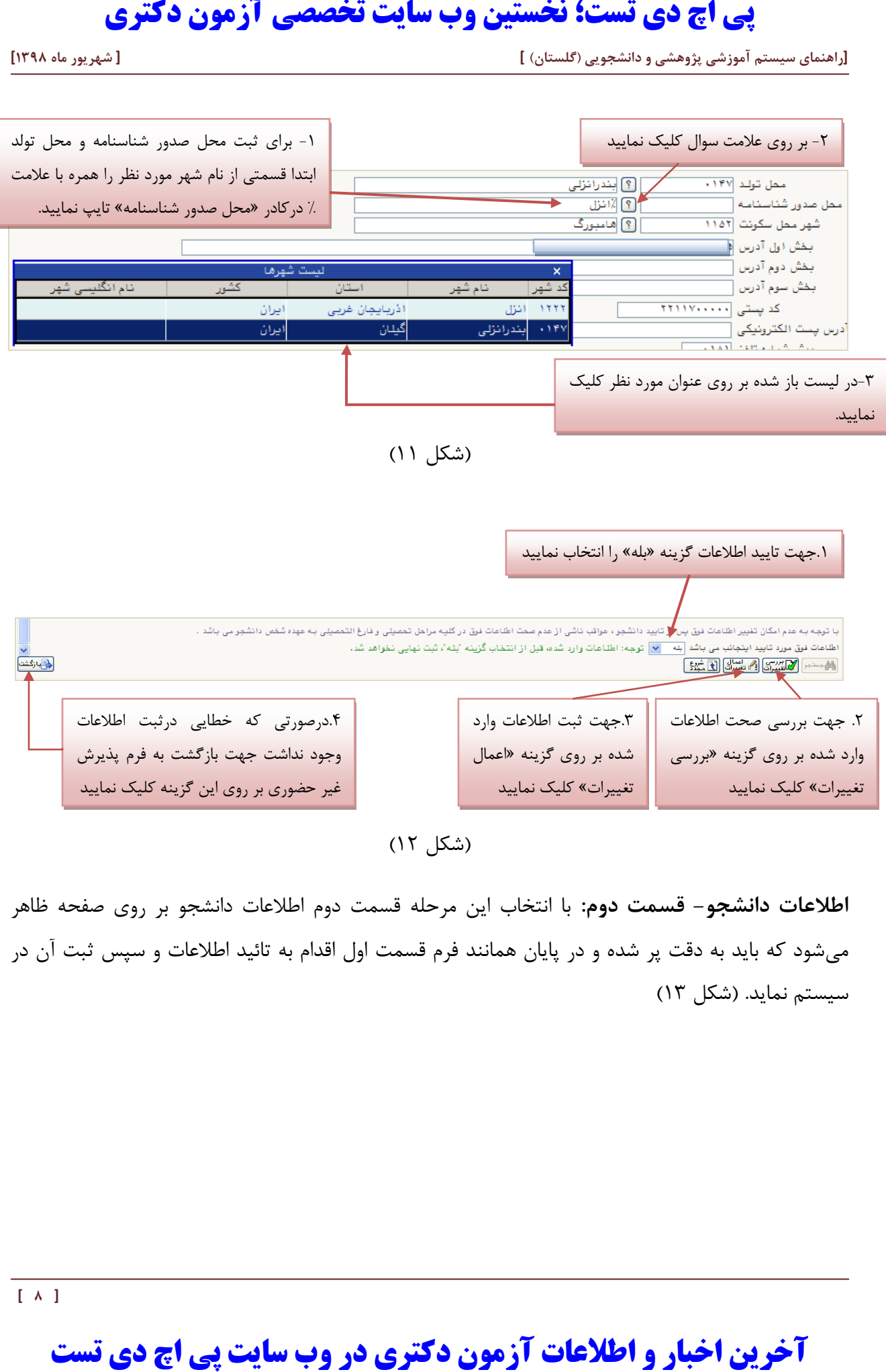

(شکل ۱۲)

**اطالعات دانشجو- قسمت دوم:** با انتخاب این مرحله قسمت دوم اطالعات دانشجو بر روی صفحه ظاهر میشود که باید به دقت پر شده و در پایان همانند فرم قسمت اول اقدام به تائید اطالعات و سپس ثبت آن در سیستم نماید. )شکل 13(

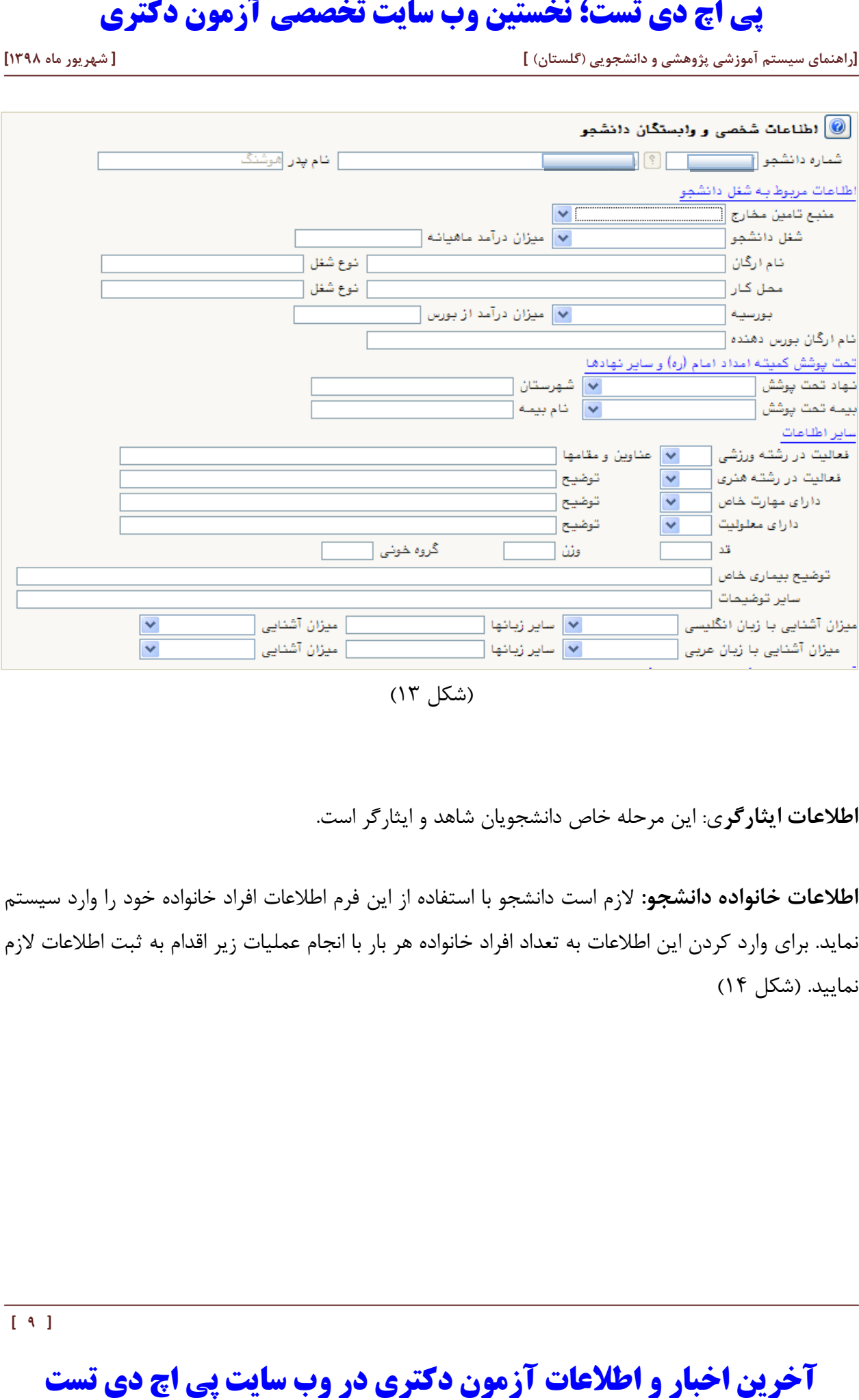

)شکل 13(

**اطالعات ایثارگر**ی: این مرحله خاص دانشجویان شاهد و ایثارگر است.

**اطالعات خانواده دانشجو:** الزم است دانشجو با استفاده از این فرم اطالعات افراد خانواده خود را وارد سیستم نماید. برای وارد کردن این اطالعات به تعداد افراد خانواده هر بار با انجام عملیات زیر اقدام به ثبت اطالعات الزم نمایید. )شکل 14(

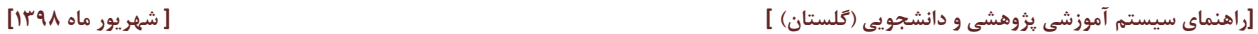

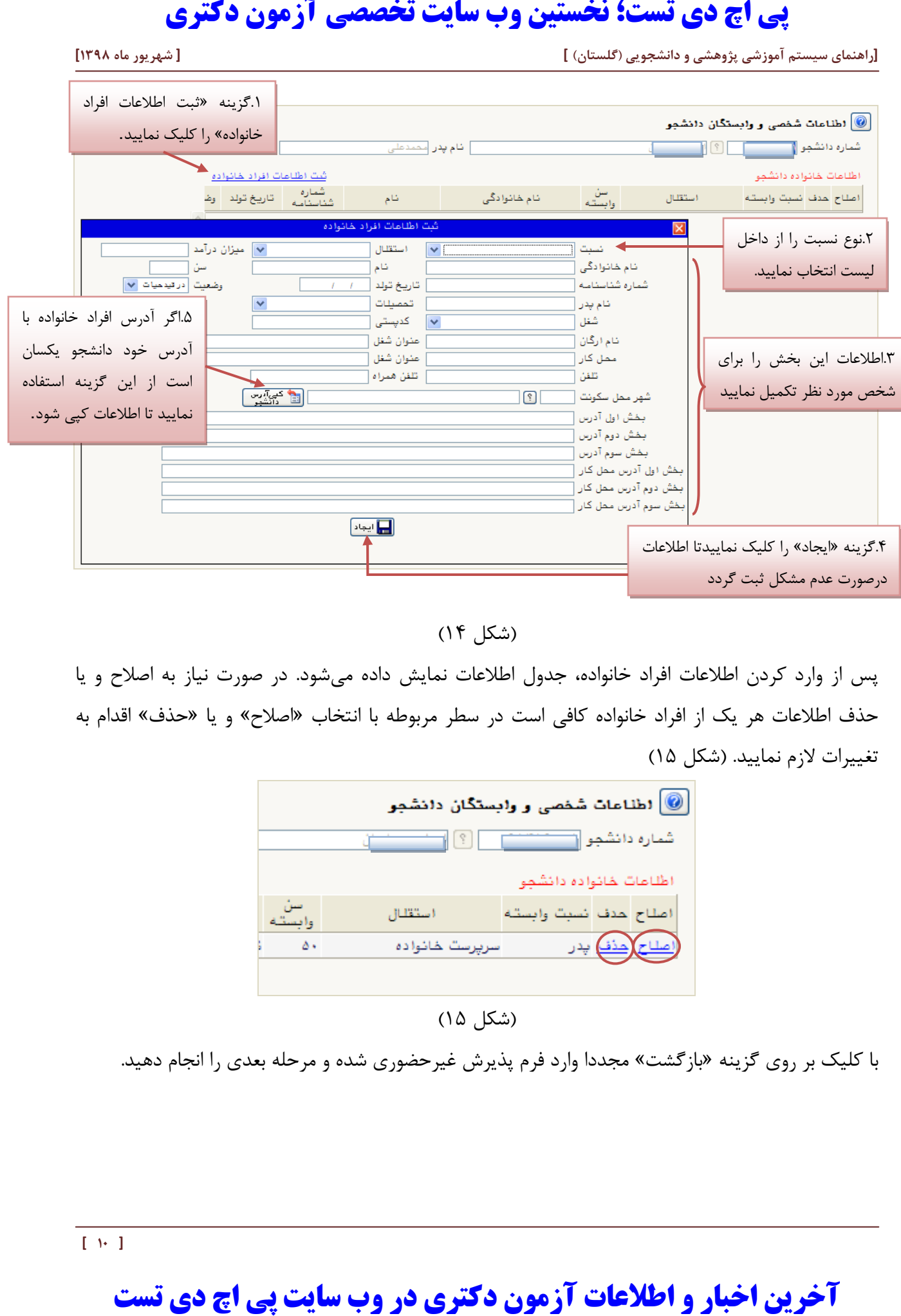

)شکل 14(

پس از وارد کردن اطالعات افراد خانواده، جدول اطالعات نمایش داده میشود. در صورت نیاز به اصالح و یا حذف اطالعات هر یک از افراد خانواده کافی است در سطر مربوطه با انتخاب »اصالح« و یا »حذف« اقدام به تغییرات لازم نمایید. (شکل ۱۵)

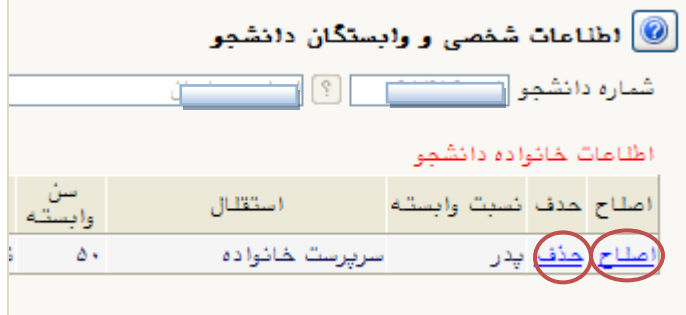

(شکل ۱۵)

با کلیک بر روی گزینه »بازگشت« مجددا وارد فرم پذیرش غیرحضوری شده و مرحله بعدی را انجام دهید.

**دریافت فرم)هاي( مورد نياز** : با انتخاب این گزینه دانشجو فرمهایی که نیاز است در موقع تحویل مدارک (ثبتنام حضوری) ارائه نماید را دریافت میکند. برای پرینت گرفتن باید ابتدا از گزینه «آماده سازی جهت چاپ« استفاده نموده تا صفحه برای چاپ آماده گردد. سپس در پنجره فعال شده از منوی file دستور print را انتخاب نموده و در پنجره print با انتخاب پرینتر مورد نظر اقدام به چاپ فرم نمایید. پس از پرینت گرفتن باید فرمهای مورد نظر را تکمیل و در صورت نیاز امضا و در مرحله ارسال فایل مدارک upload نموده و در روز تحویل مدارک (ثبت نام حضوری) این فرم ها را همراه داشته باشد. **نکته:** این مرحله دارای چندین فرم است، پس دقت نمایید که حتما کلیه صفحات مورد نیاز پرینت گرفته شود

تا درموقع تحویل مدارک (ثبت نام حضوری) دچار مشکل کمبود مدرک نشوید.

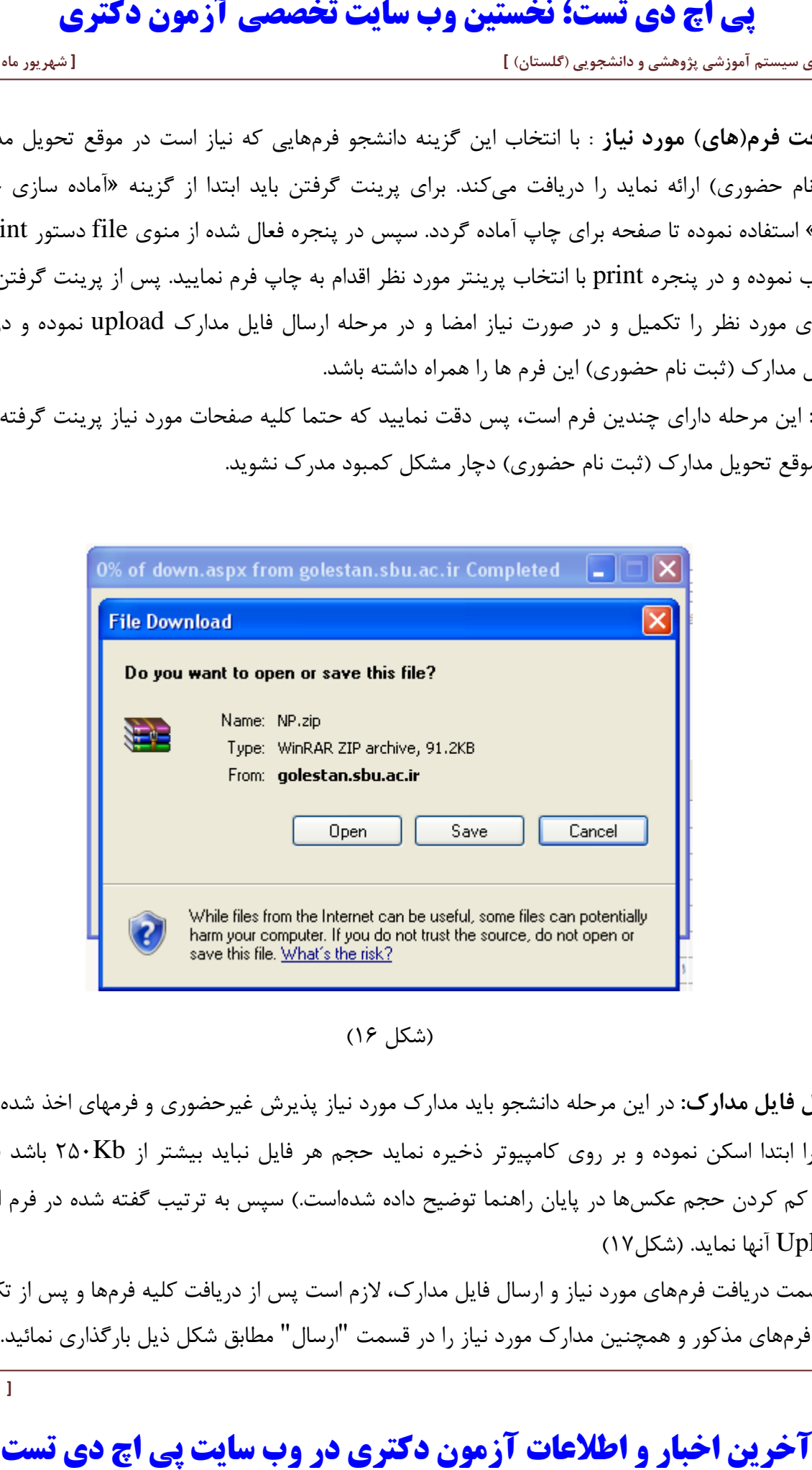

)شکل 16(

**ارسال فایل مدارک:** در این مرحله دانشجو باید مدارک مورد نیاز پذیرش غیرحضوری و فرمهای اخذ شده مراحل قبل را ابتدا اسکن نموده و بر روی کامپیوتر ذخیره نماید حجم هر فایل نباید بیشتر از Kb250 باشد )**توجه:** روش کم کردن حجم عکسها در پایان راهنما توضیح داده شدهاست.) سپس به ترتیب گفته شده در فرم اقدام به Upload آنها نماید. )شکل17(

در قسمت دریافت فرمهای مورد نیاز و ارسال فایل مدارک، الزم است پس از دریافت کلیه فرمها و پس از تکمیل آنها فرمهای مذکور و همچنین مدارک مورد نیاز را در قسمت "ارسال" مطابق شکل ذیل بارگذاری نمائید.

 **[ 11 ]** 

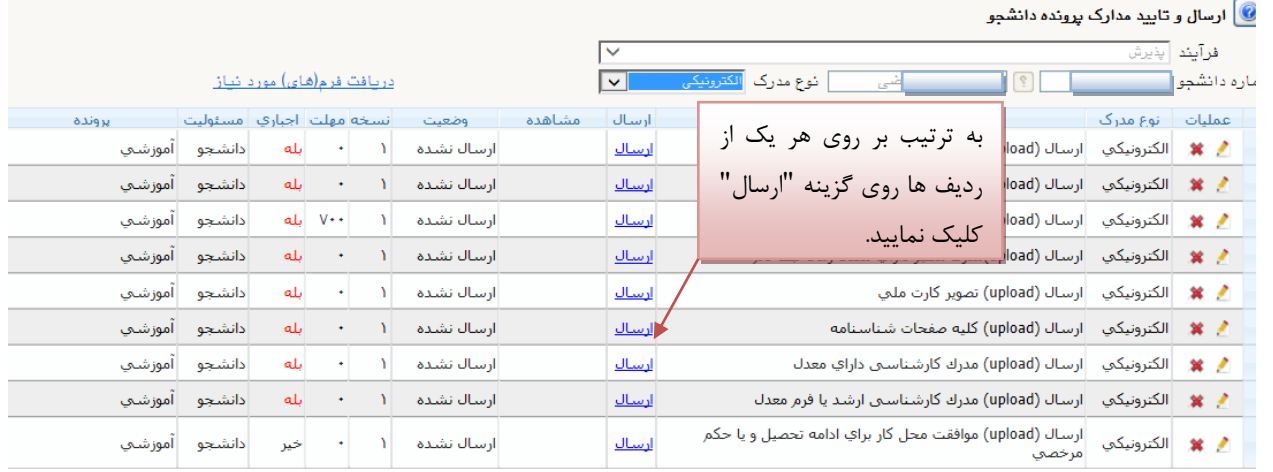

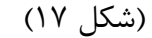

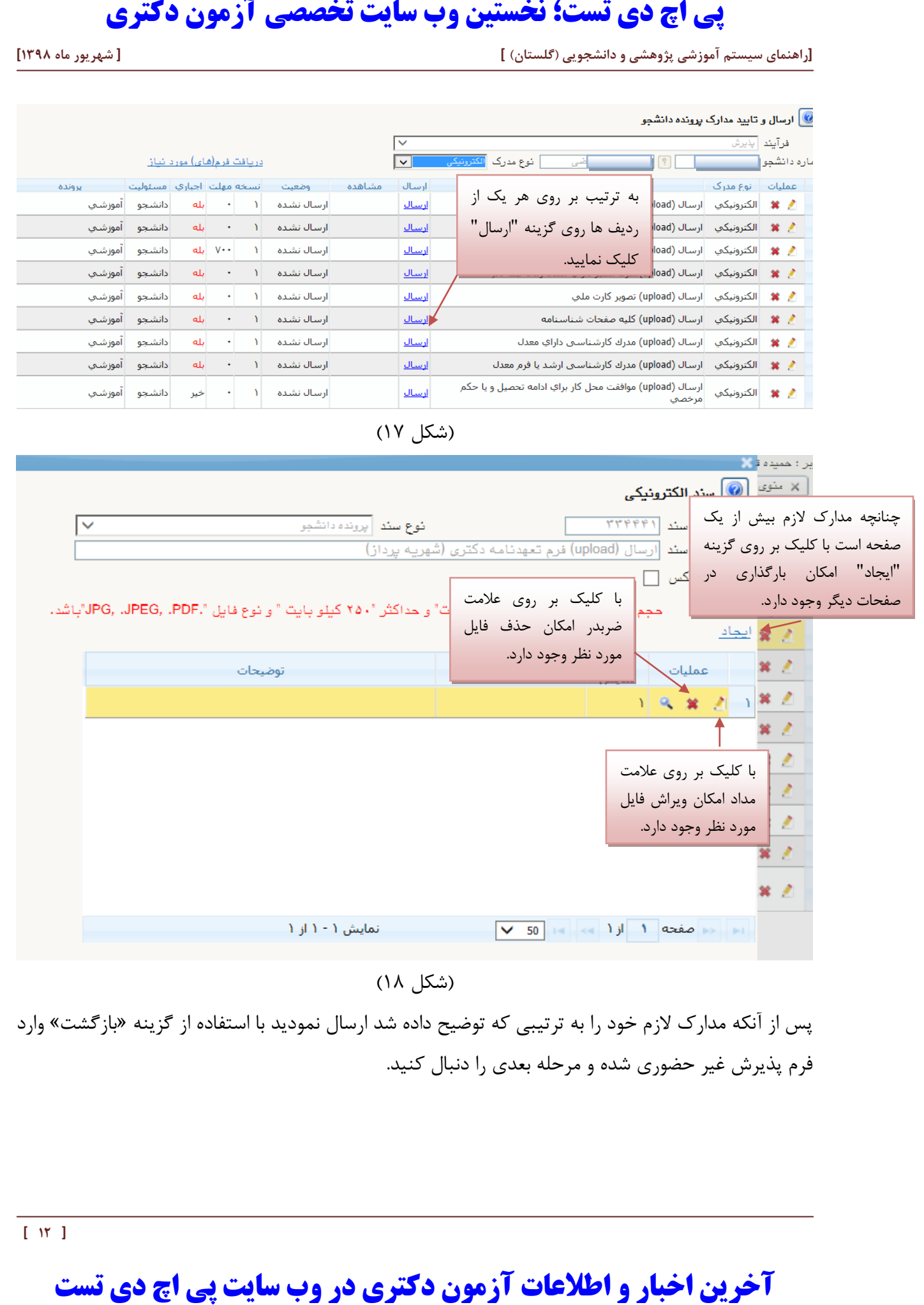

)شکل 18(

پس از آنکه مدارک الزم خود را به ترتیبی که توضیح داده شد ارسال نمودید با استفاده از گزینه »بازگشت« وارد فرم پذیرش غیر حضوری شده و مرحله بعدی را دنبال کنید.

**پرداخت الکترونيکی:** این مرحله برای پرداخت هزینه خدمات جانبی و شهریه دانشجویانی است که مشمول پرداخت شهریه هستند.

**واریز شهریه به روش الکترونيکی**: برای واریز مبلغ به روش الکترونیکی الزم است کاربر دارای کارت شتاب بوده و **حداقل به اندازه مبلغ مورد نظر موجودي** داشته باشد. ضمنا کارت مورد نظر باید دارای رمز دوم، کد 4 رقمی 2CVV و تاریخ انقضاء باشد.

به روش زیر وارد صفحه پرداخت الکترونیکی گردید )شکل 19(

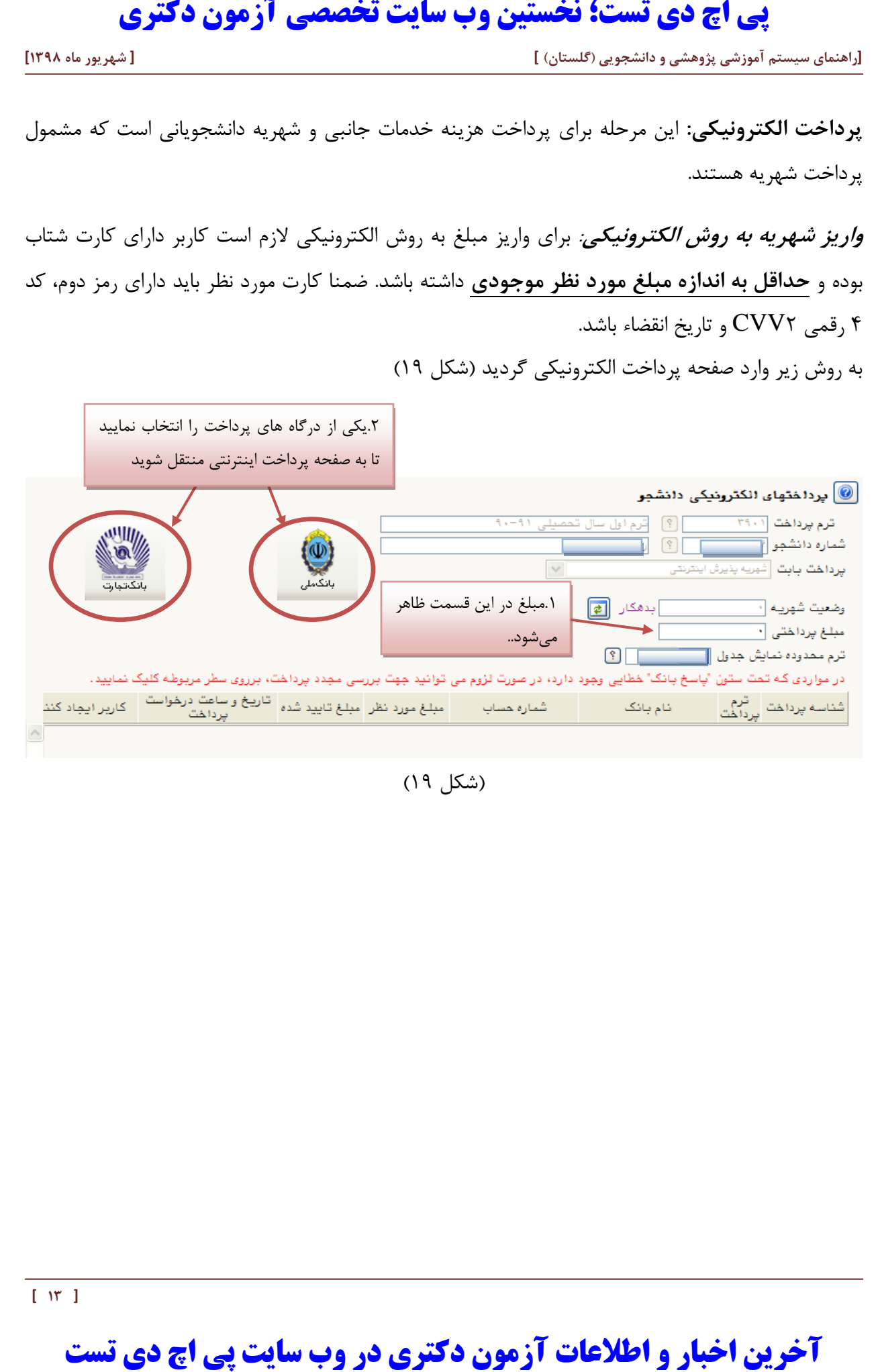

)شکل 19(

 **[ 14 ]** 

در صفحه »سامانه پرداخت الکترونیکی« اطالعات کارت شتاب خود را در کادرهای تعبیه شده وارد نمایید و پس از انتخاب گزینه »تمامی شرایط و ضوابط را مطالعه کرده و آن را قبول دارم« بر روی دکمه »پرداخت« کلیک نمائید تا پیغام موفقیت آمیز بودن تراکنش را دریافت نمائید. )شکل 20(

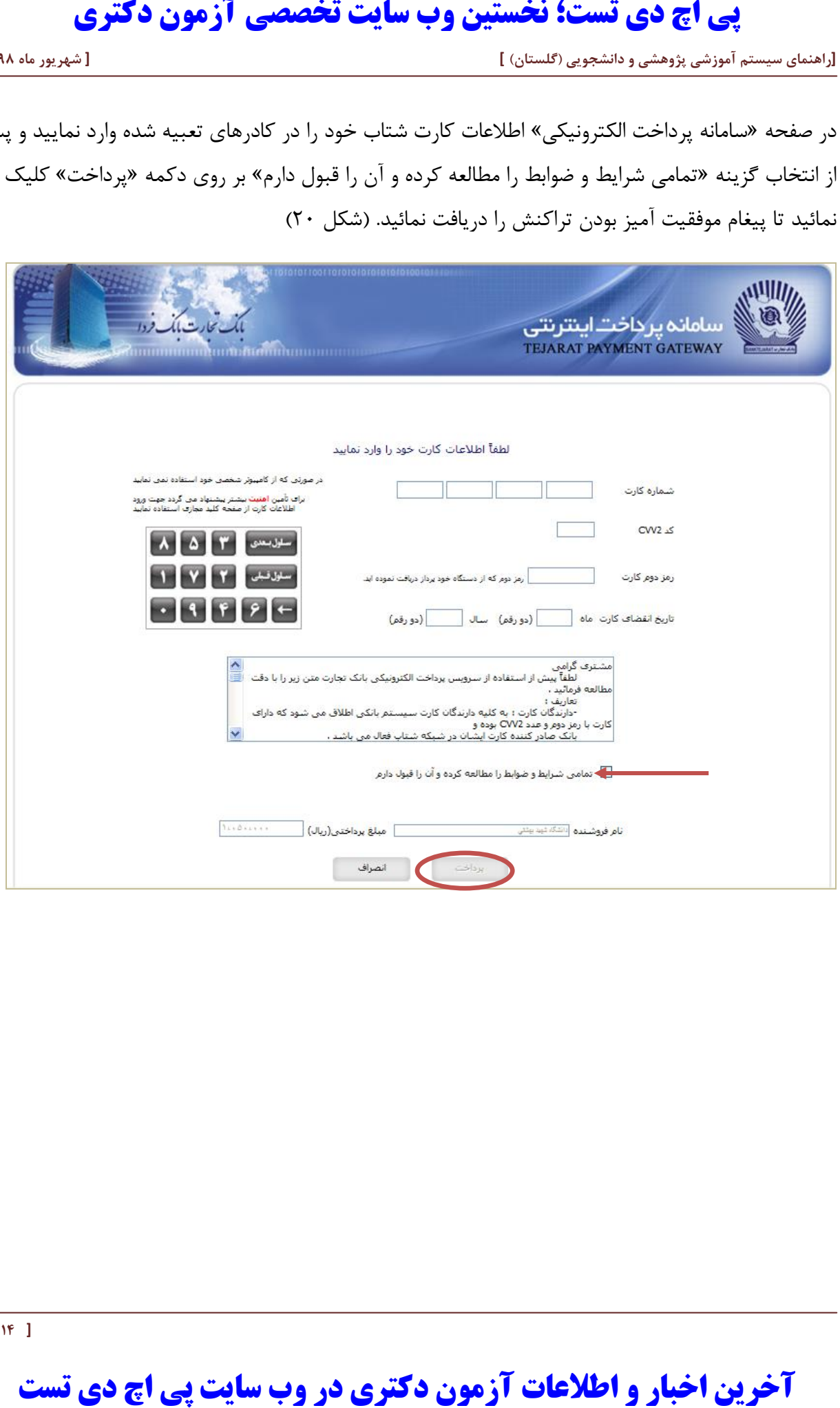

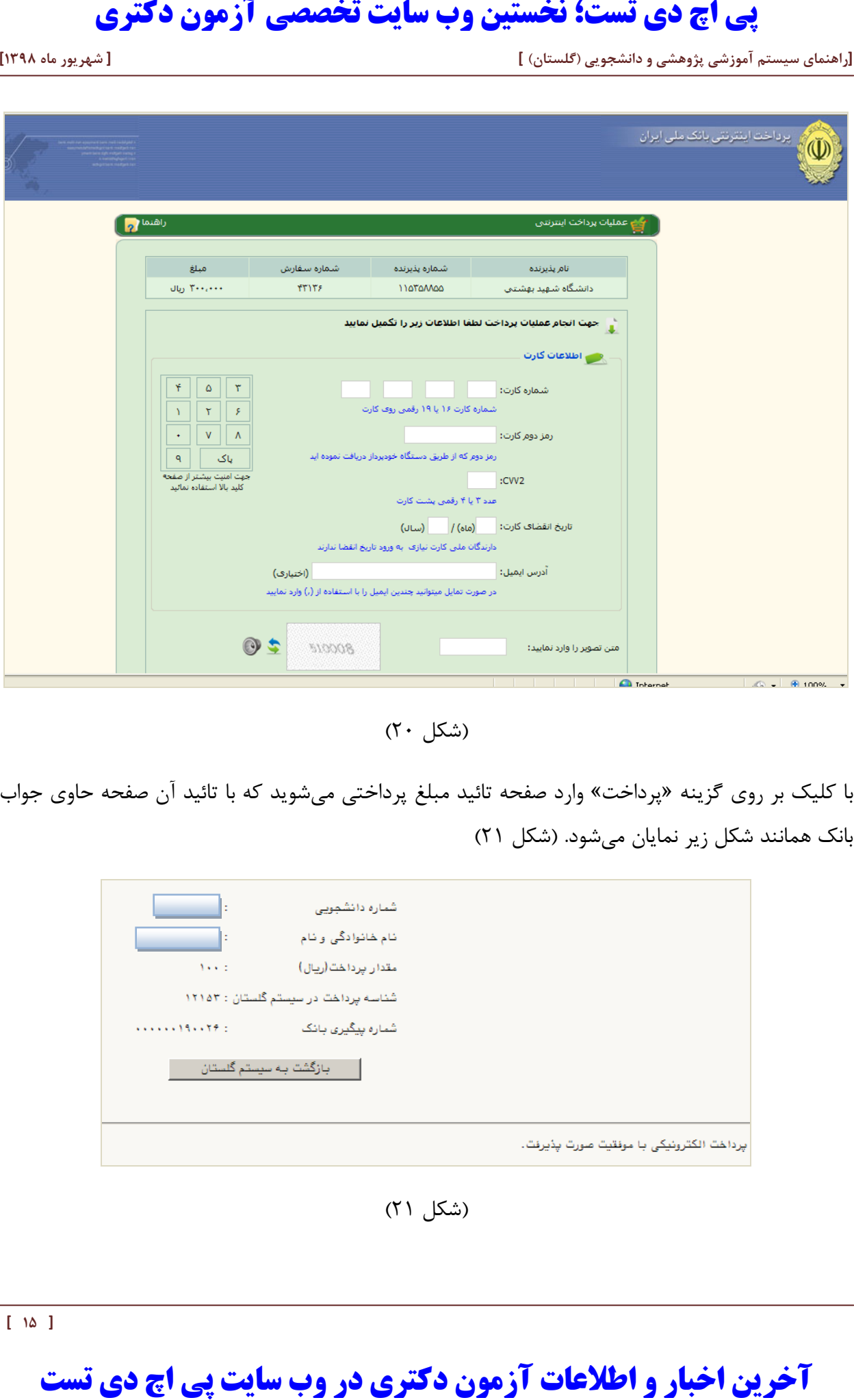

(شکل ۲۰)

با کلیک بر روی گزینه »پرداخت« وارد صفحه تائید مبلغ پرداختی میشوید که با تائید آن صفحه حاوی جواب بانک همانند شکل زیر نمایان میشود. )شکل 21(

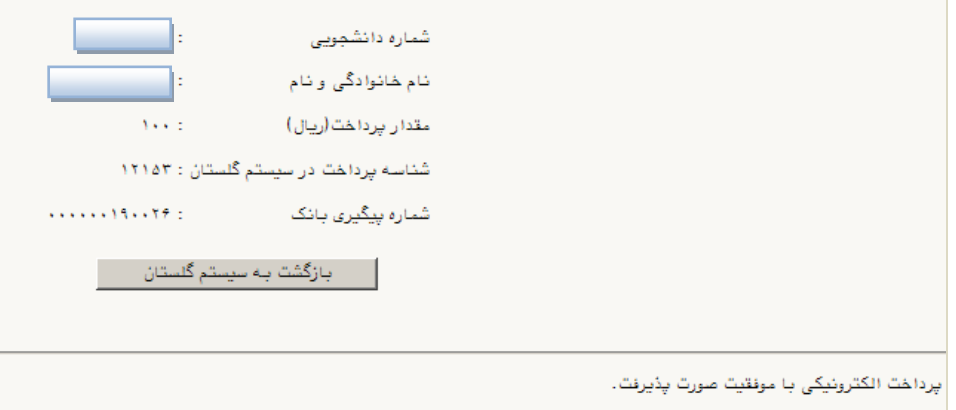

(شکل ۲۱)

در صورتیکه عملیات پرداخت الکترونیکی با موفقیت انجام شود همانند باال پیغام » پرداخت الکترونیکی با موفقیت انجام شد « را مالحظه می نمایید در غیر این صورت باید مجدداً برای انجام پرداخت الکترونیکی با رفع مشکلی که از طرف بانک اعالم شدهاست، سعی نمایید. در هر صورت با کلیک بر روی گزینه » بازگشت به سیستم گلستان « وارد صفحه »پرداختهای الکترونیکی دانشجو« میشوید که در جدول پایین فرم ، ستون آخر «پاسخ بانک» قابل مشاهده میباشد. (شکل ٢٢)

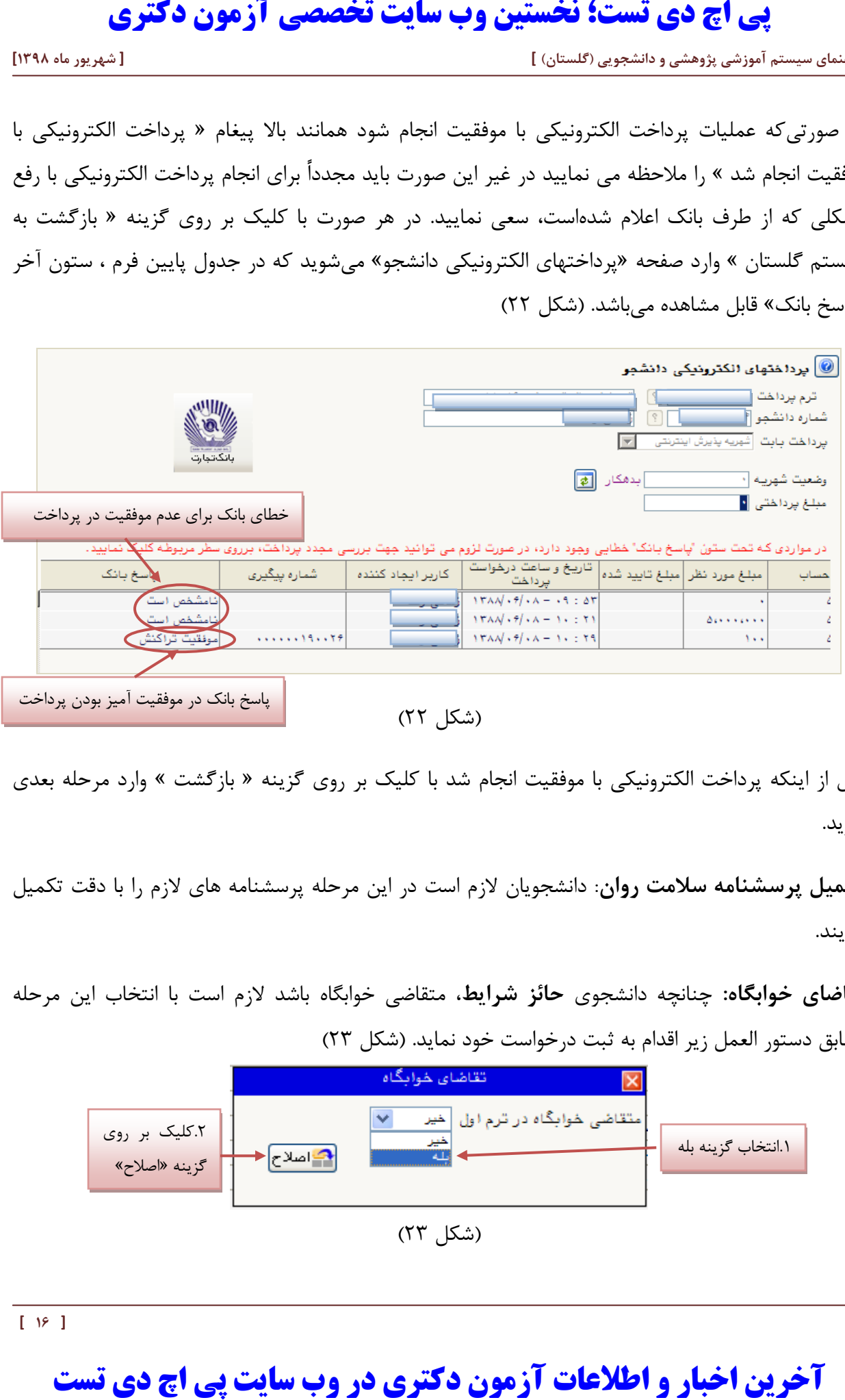

پس از اینکه پرداخت الکترونیکی با موفقیت انجام شد با کلیک بر روی گزینه » بازگشت « وارد مرحله بعدی شوید.

**تکميل پرسشنامه سالمت روان**: دانشجویان الزم است در این مرحله پرسشنامه های الزم را با دقت تکمیل نمایند.

**تقاضاي خوابگاه:** چنانچه دانشجوی **حائز شرایط**، متقاضی خوابگاه باشد الزم است با انتخاب این مرحله مطابق دستور العمل زیر اقدام به ثبت درخواست خود نماید. (شکل ۲۳)

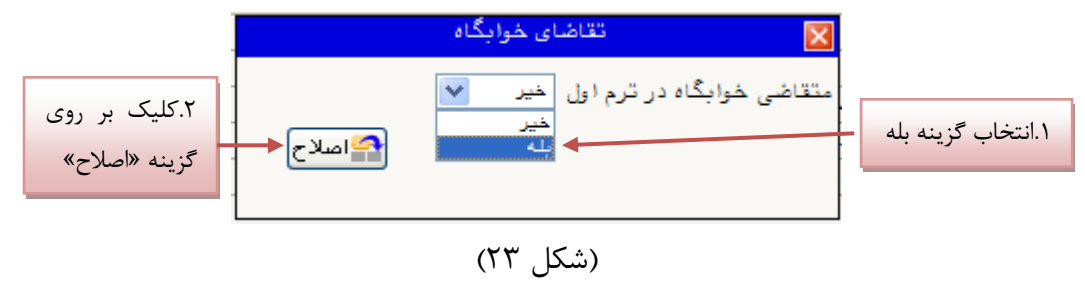

**نکته :** خوابگاه به دانشجویان با شرایط خاص مورد نظر دانشگاه تعلق میگیرد.

**چاپ فرم مشخصات کامل دانشجو:** با انتخاب این مرحله ابتدا از دانشجو درمورد صحت اطالعات ورودی سوال پرسیده میشود و سپس فرم مشخصات دانشجو بر روی صفحه ظاهر میگردد. )شکل 24( **نکته:** در این مرحله پس از تایید اطالعات، دیگر اجازه تغییر در اطالعات ارسالی را نخواهید داشت، پس در صورت اطمینان کامل از اطلاعات وارد شده گزینه «بلی» را کلیک نمایید.

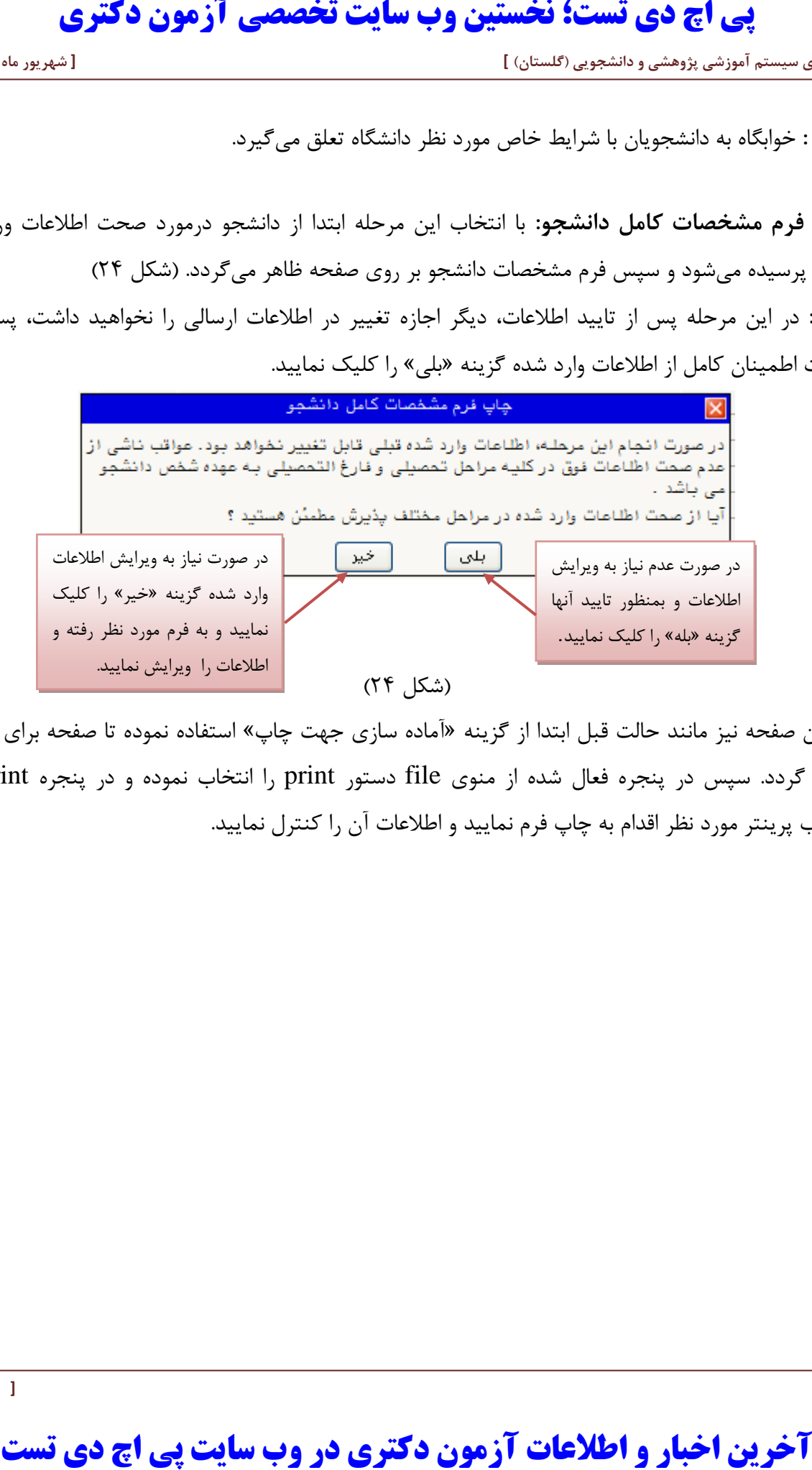

در این صفحه نیز مانند حالت قبل ابتدا از گزینه »آماده سازی جهت چاپ« استفاده نموده تا صفحه برای چاپ آماده گردد. سپس در پنجره فعال شده از منوی file دستور print را انتخاب نموده و در پنجره print با انتخاب پرینتر مورد نظر اقدام به چاپ فرم نمایید و اطالعات آن را کنترل نمایید.

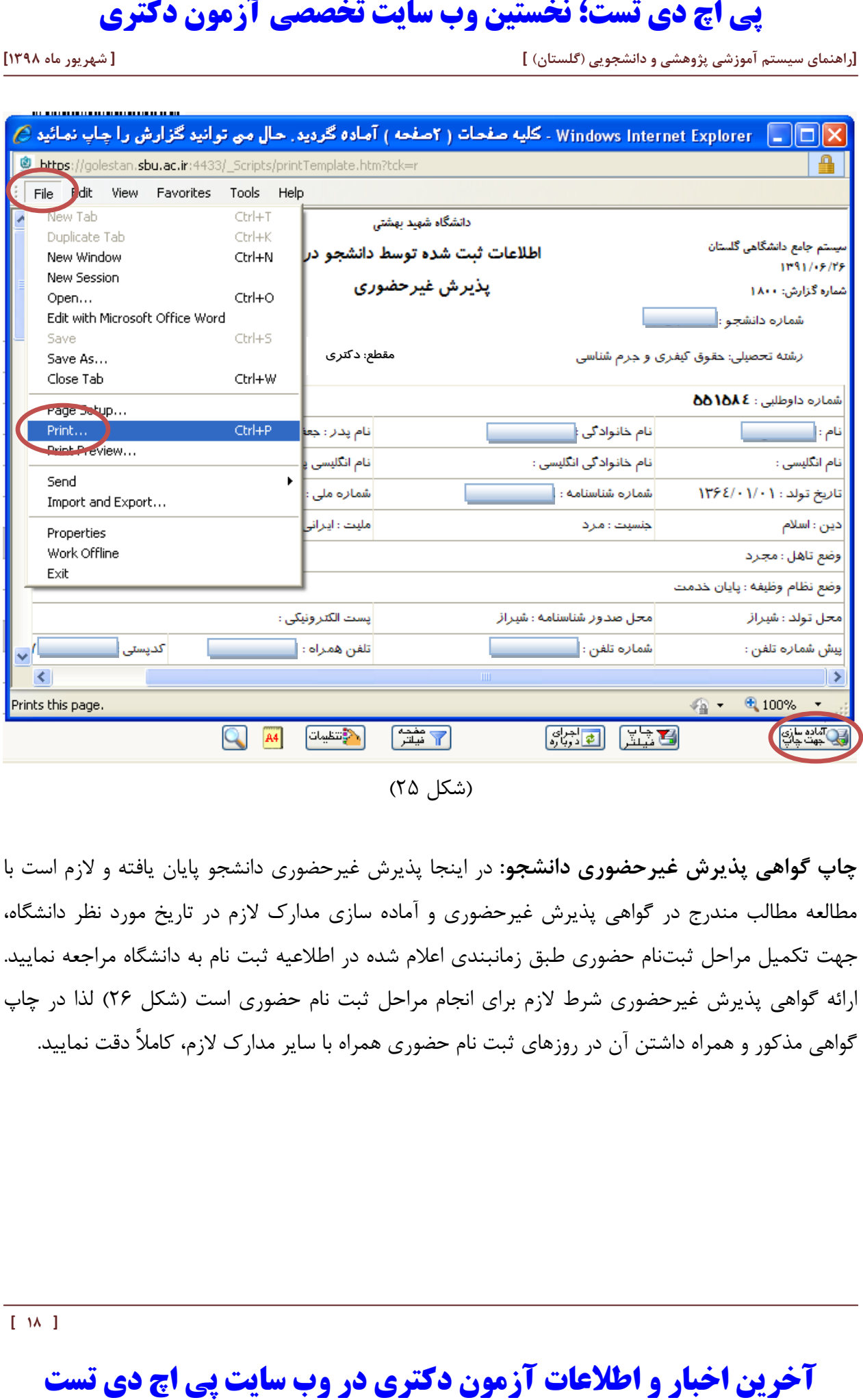

**چاپ گواهی پذیرش غيرحضوري دانشجو:** در اینجا پذیرش غیرحضوری دانشجو پایان یافته و الزم است با مطالعه مطالب مندرج در گواهی پذیرش غیرحضوری و آماده سازی مدارک الزم در تاریخ مورد نظر دانشگاه، جهت تکمیل مراحل ثبتنام حضوری طبق زمانبندی اعالم شده در اطالعیه ثبت نام به دانشگاه مراجعه نمایید. ارائه گواهی پذیرش غیرحضوری شرط لازم برای انجام مراحل ثبت نام حضوری است (شکل ۲۶) لذا در چاپ گواهی مذکور و همراه داشتن آن در روزهای ثبت نام حضوری همراه با سایر مدارک الزم، کامالً دقت نمایید.

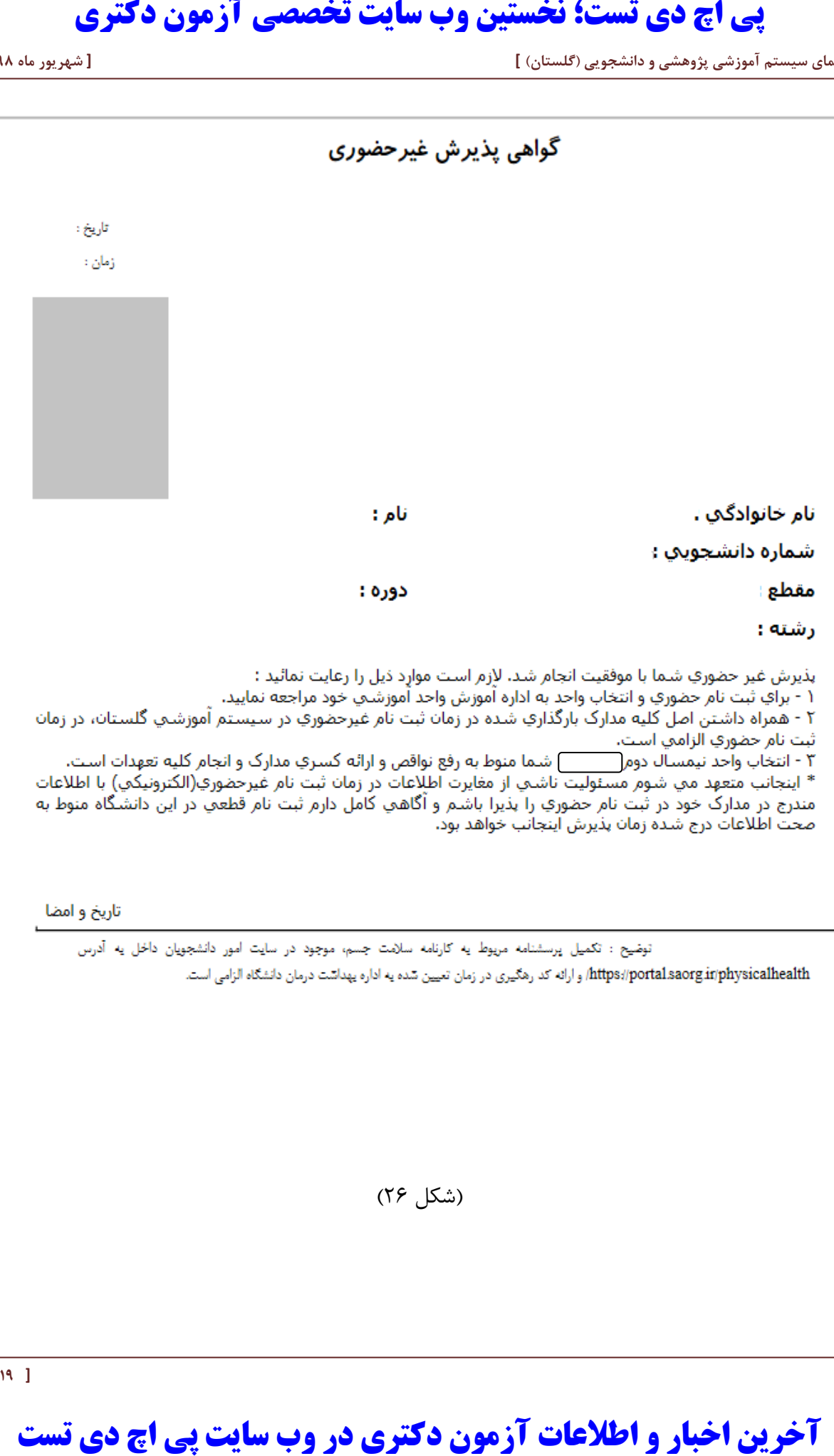

(شکل ۲۶)

### **کاهش حجم عکسهاي اسکن شده**

**نکته:** اگر حجم فایل های اسکن شده زیاد است با استفاده از نرم افزارهای گرافیکی به عنوان مثال Microsoft Manager Picture office حجم عکس را کاهش دهید، به این صورت که ابتدا عکس را با این نرم افزار باز نموده و با استفاده از گزینه Picture Edit و گزینه Picture Compress حجم عکس را کم نمایید. )شکل  $(7<sup>Y</sup>)$ 

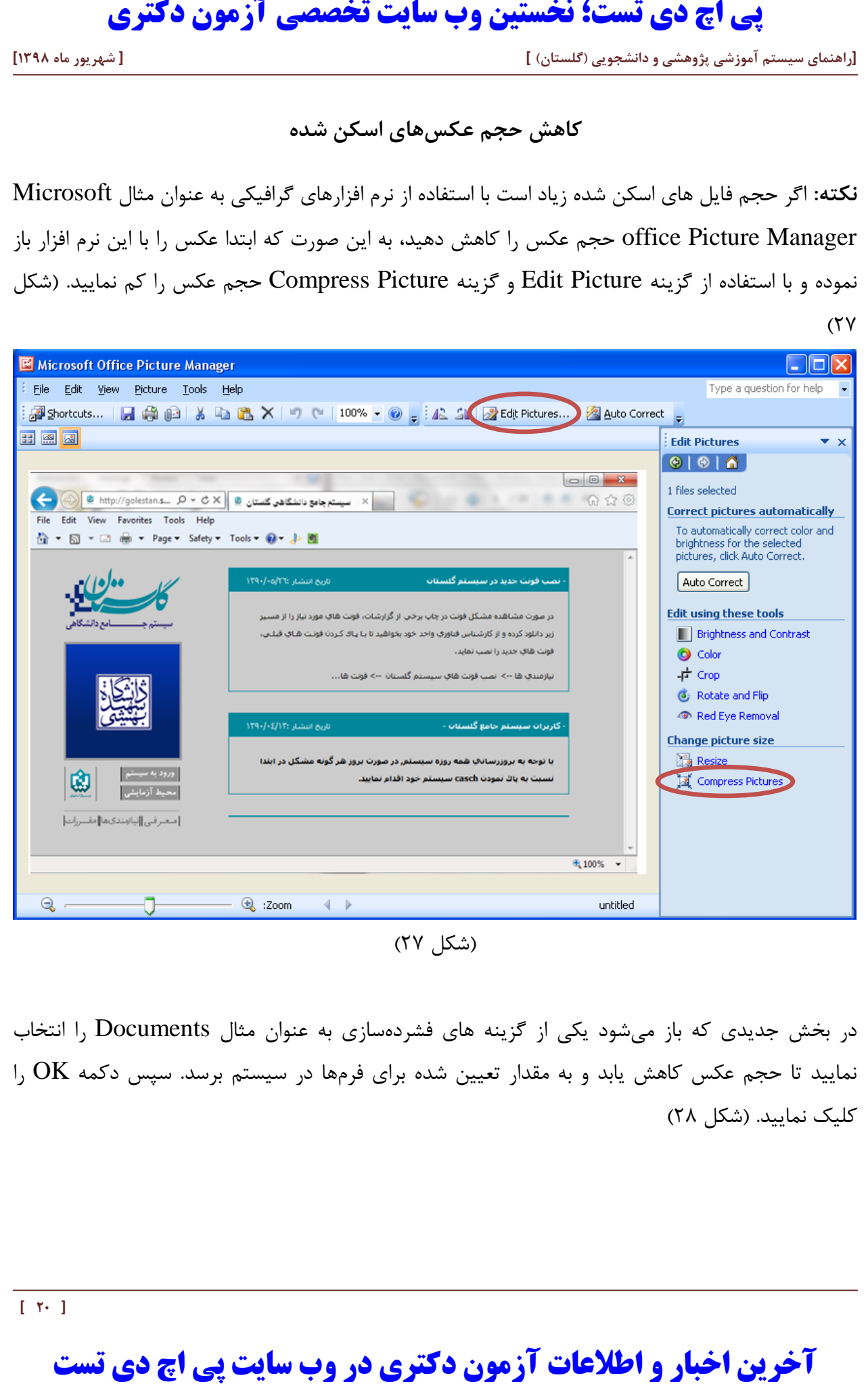

)شکل 27(

در بخش جدیدی که باز میشود یکی از گزینه های فشردهسازی به عنوان مثال Documents را انتخاب نمایید تا حجم عکس کاهش یابد و به مقدار تعیین شده برای فرمها در سیستم برسد. سپس دکمه OK را کلیک نمایید. )شکل 28(

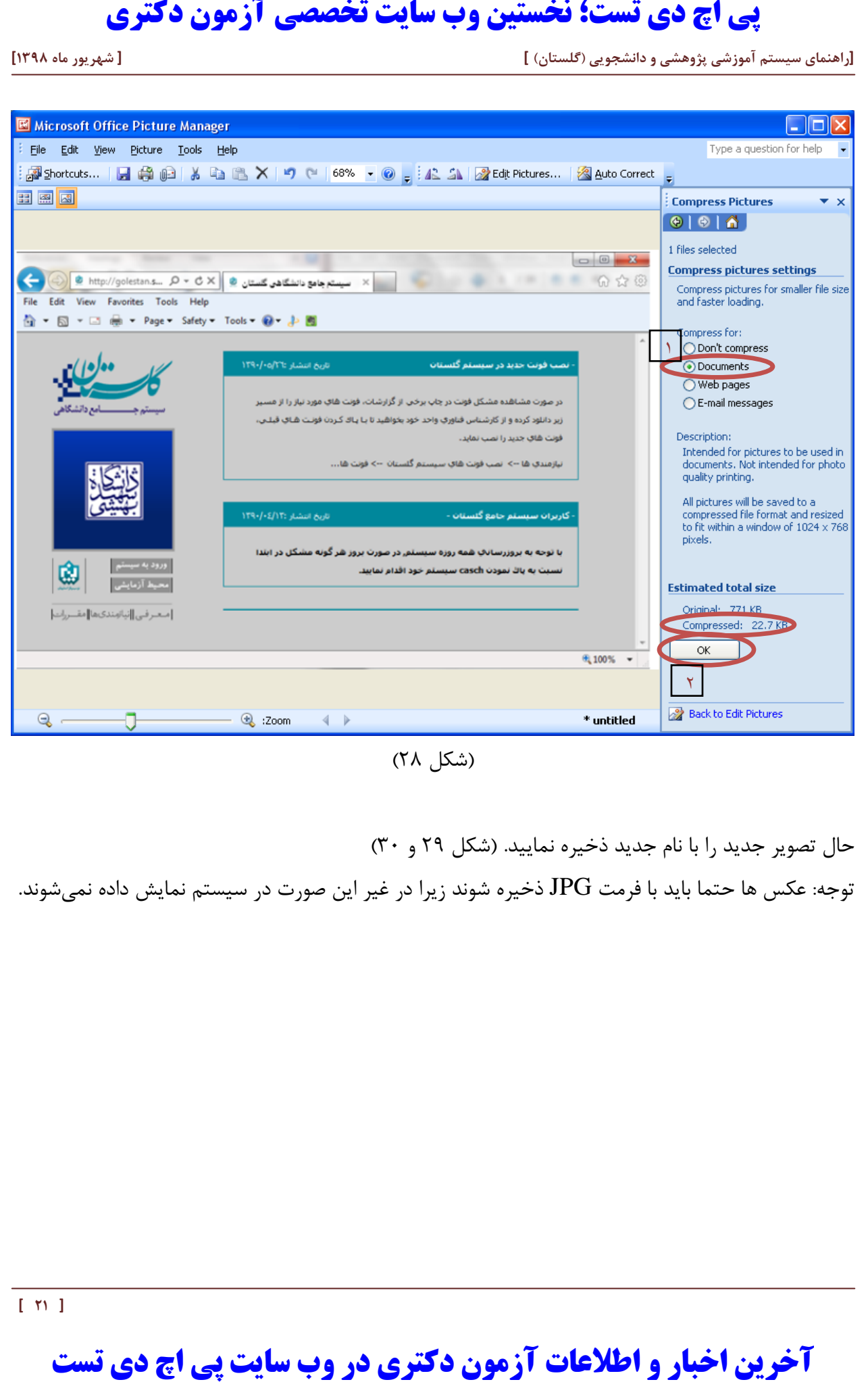

(شکل ۲۸)

حال تصویر جدید را با نام جدید ذخیره نمایید. )شکل 29 و 30(

توجه: عکس ها حتما باید با فرمت JPG ذخیره شوند زیرا در غیر این صورت در سیستم نمایش داده نمیشوند.

 **[ 21 ]** 

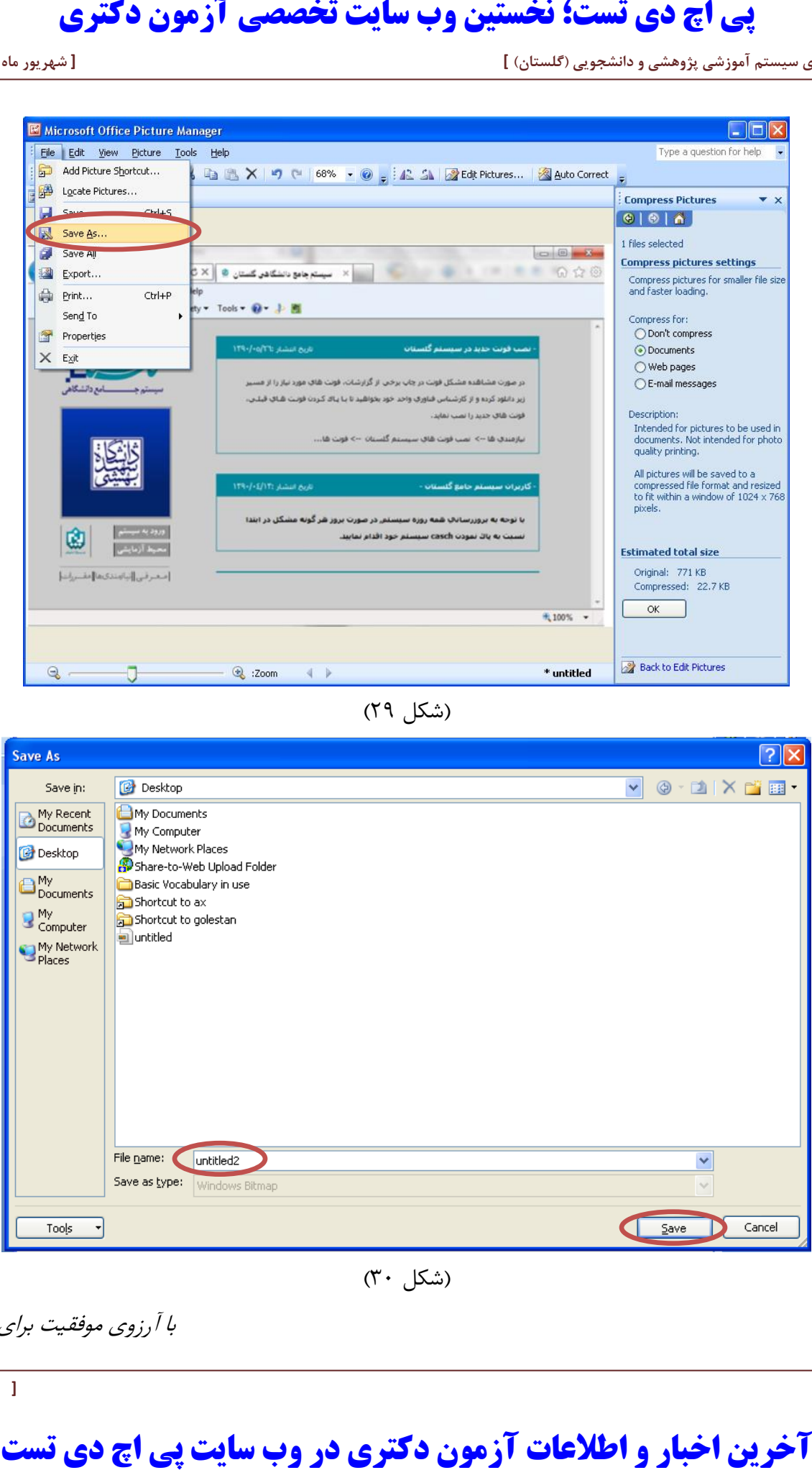

(شکل ۲۹)

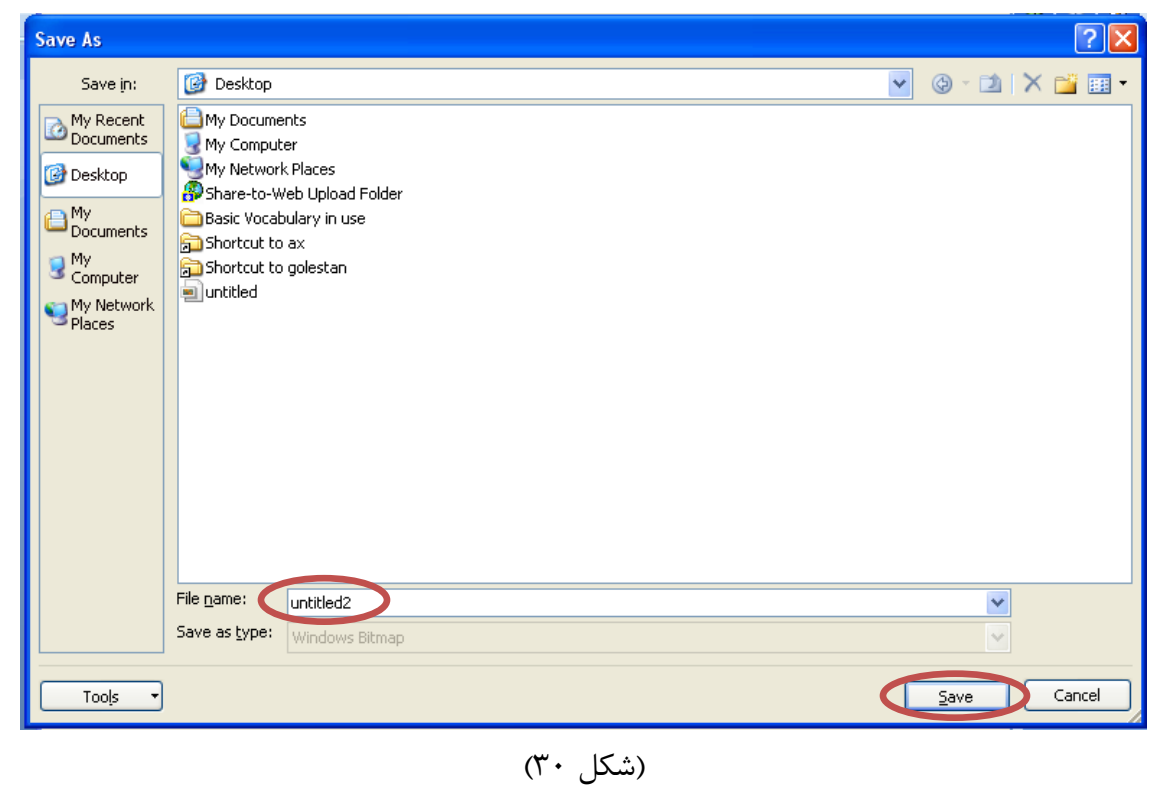

با آرزوی موفقیت برای شما